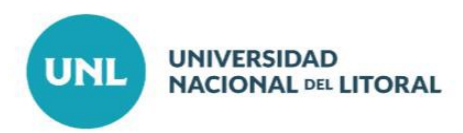

## **Instructivo Postulación Informe Final PAITI Medicina 2016 Convocatoria: Informe de Proyectos de Incentivos**

## **Ingreso al Sistema**

El/la directora/a deberá acceder a la dirección [https://sigeva.unl.edu.ar](https://sigeva.unl.edu.ar/) con Usuario/Contraseña:

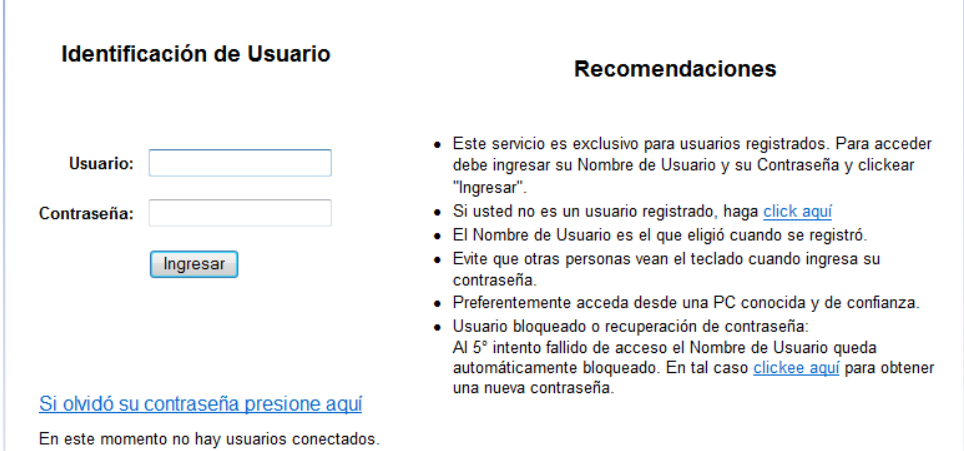

Deberá elegir el **Rol Usuario presentación/solicitud** para realizar el informe del proyecto:

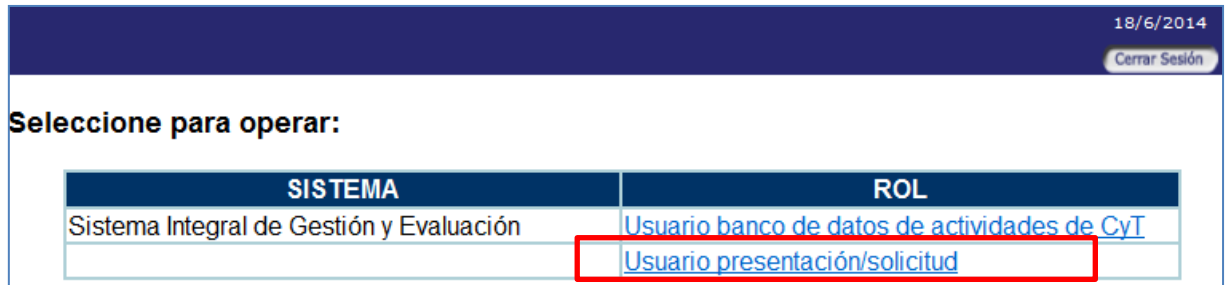

Ingresado al **Rol presentación/solicitud,** deberá seleccionar del menú de la izquierda "PAITI Medicina - Informe Final"

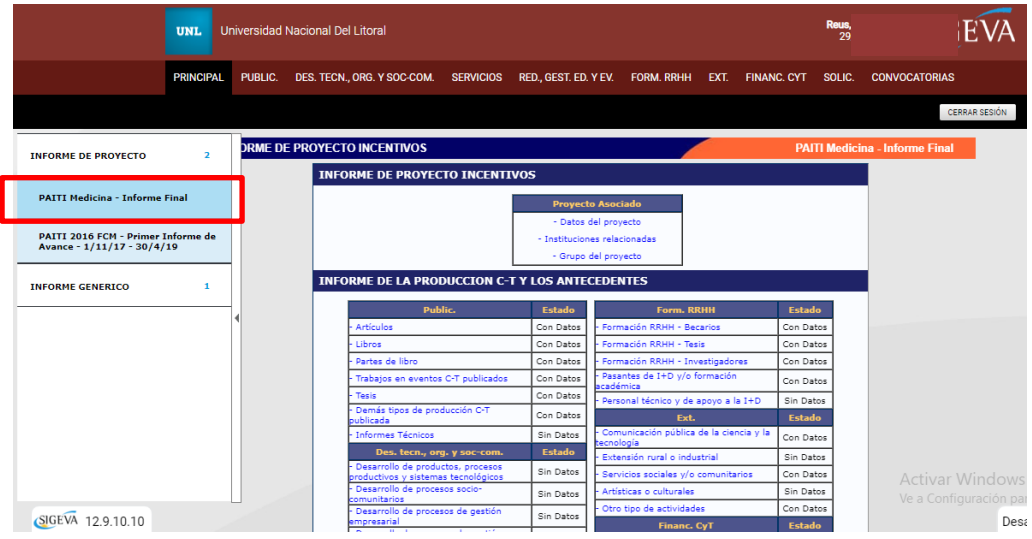

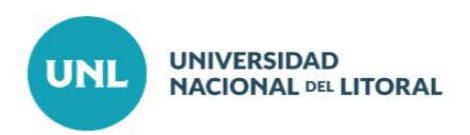

Accediendo al trámite correspondiente, el informe a completar está organizado en secciones.

**Sección Proyecto Asociado**: permite al director/a consultar/ingresar/modificar datos del proyecto, instituciones que financian y composición del grupo del proyecto.

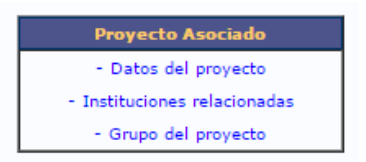

**Datos del proyecto:** hay datos que se importaron del trámite original o se cargaron previamente del Proyecto presentado originalmente. Deberá ingresar los datos que falten:

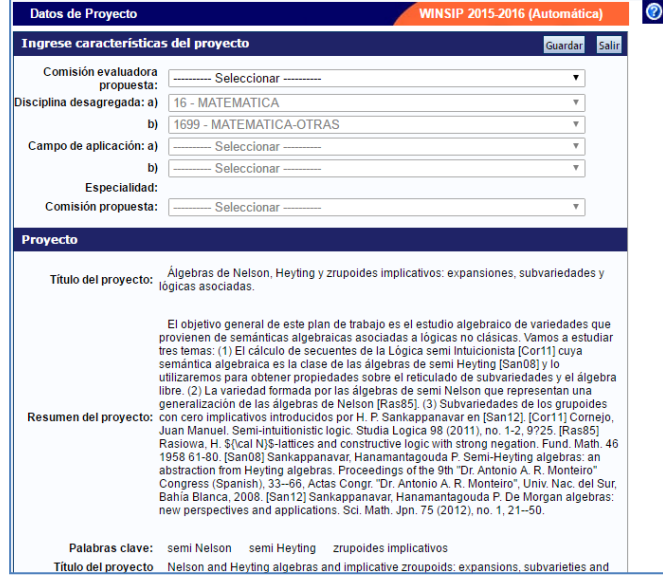

Completados los mismos hacer click en el botón Guardar

**Instituciones relacionadas:** deberá indicar las instituciones involucradas en la evaluación, ejecución y financiamiento del proyecto.

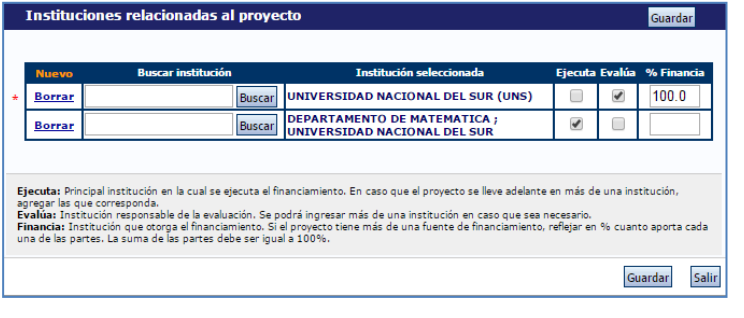

Completados los mismos hacer click en el botón Guardar

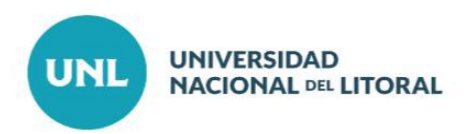

**Grupo de proyecto:** muestra la composición del grupo de investigación del proyecto.

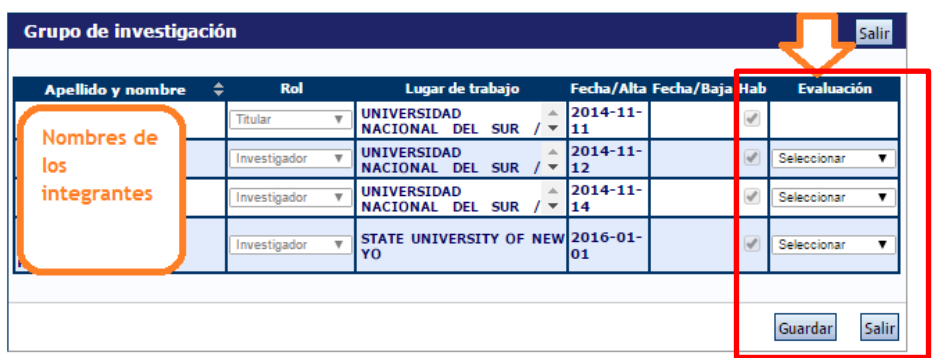

Se debe evaluar/calificar a cada uno de los integrantes presentados como "Satisfactorio", "No Satisfactorio" o "No corresponde".

**Sección Informe de la Producción C-T y los Antecedentes**: permite al director/a informar la producción del proyecto en el período que debe informar:

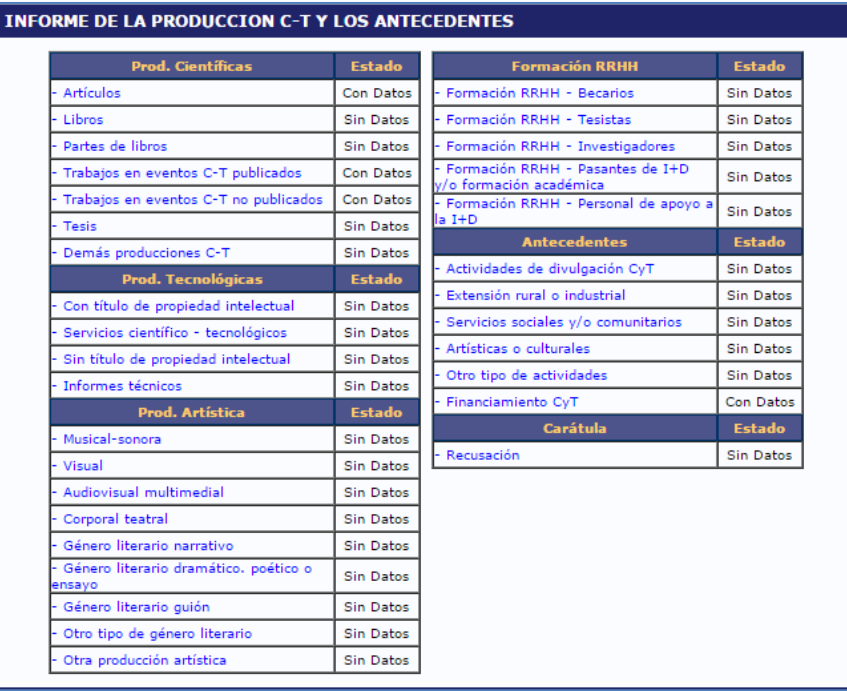

Accediendo a cada ítem de producción podrá compilar la producción propia de proyecto. Deberá controlar que toda la producción esté correctamente ingresada, que no falte y que no esté duplicada ya que aquí la información migra desde los bancos de datos de cada uno de los/las integrantes del proyecto.

- $\checkmark$  En caso de que existan errores en el ingreso de la producción deberá comunicarse con el autor de la misma para que la modifique.
- $\checkmark$  En caso que faltara producción deberá comunicarse con el autor de la misma para que la ingrese.
- En el caso que la producción esté duplicada deberá unificarla *(*Ver anexo unificación al final de este documento) o ignorarla. El sistema no le permitirá el envío del informe si existen duplicaciones de la producción.

Podrá filtrar que es lo que desea visualizar en pantalla.

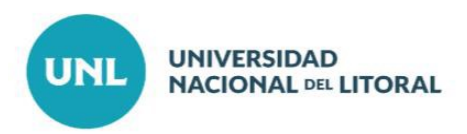

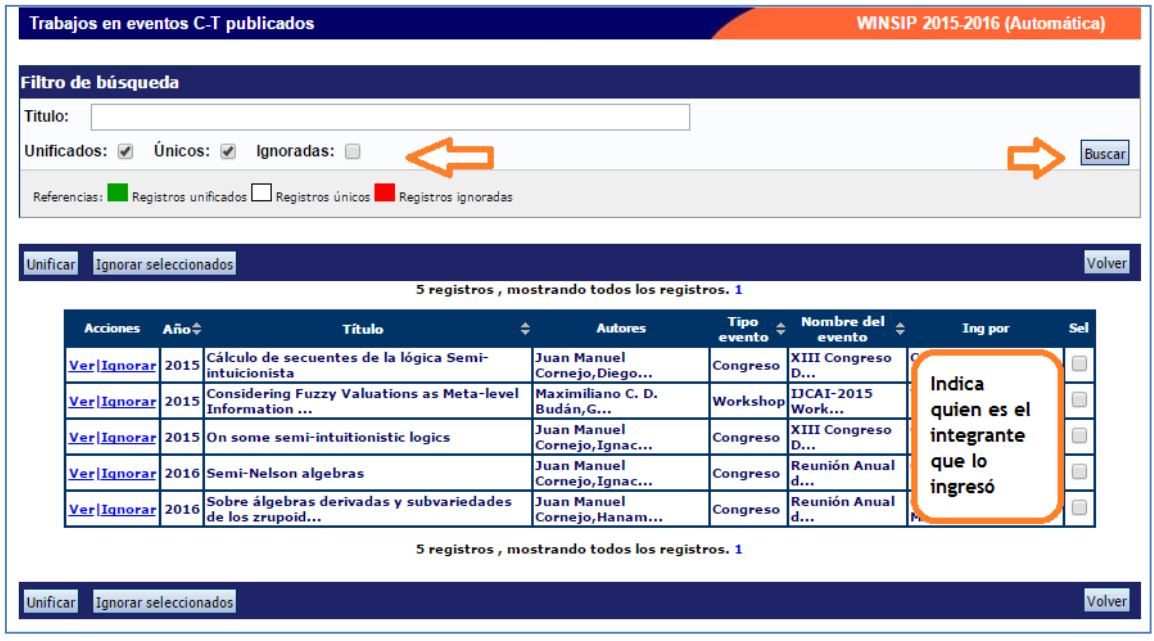

Ejemplo sobre el ítem Trabajos en eventos C-T publicados:

Sólo debe dejar producción propia del proyecto y unificar registros duplicados.

**Sección Archivos Adjuntos**: permite al director/a adjuntar los archivos que la convocatoria solicita:

- Proyecto PAITI 2016 FCM Presentado
- Nota Director Externo
- Conclusiones Finales

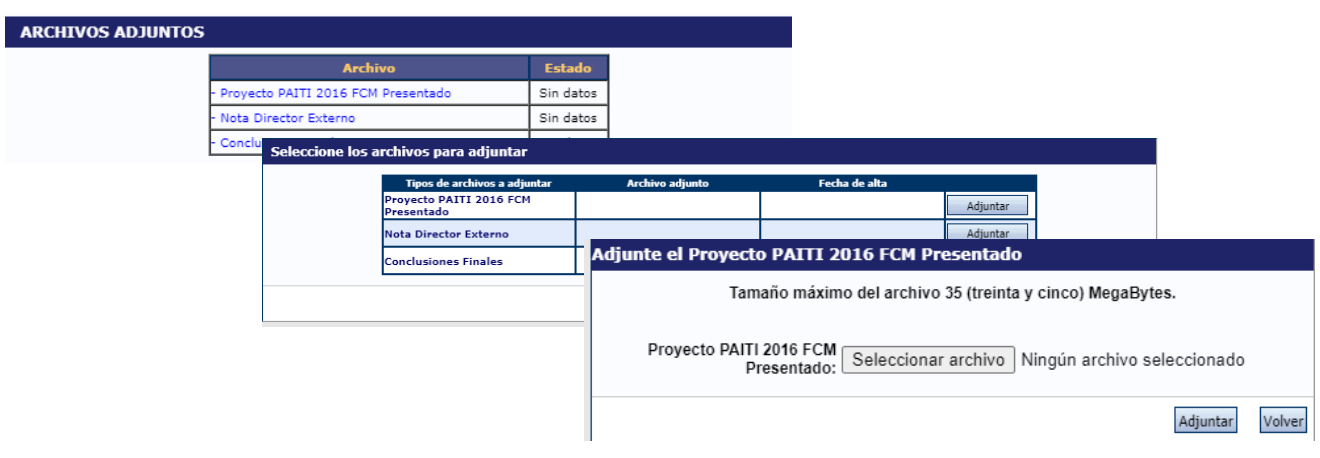

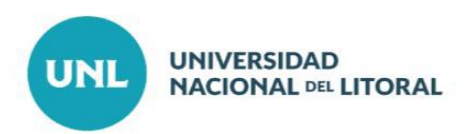

**Sección Presentación**: permite al director/a visualizar la fecha de vencimiento para la "confección" del informe del proyecto y realizar el envío e impresión correspondiente.

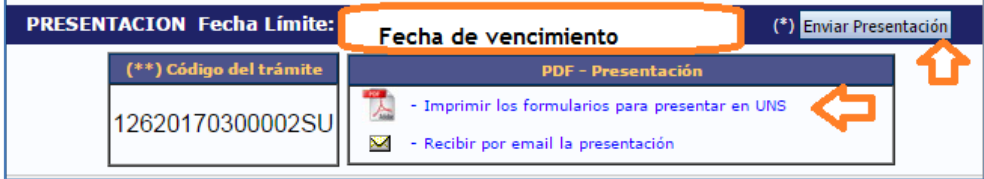

Haciendo click en el botón **el entre la director**/a podrá generar el Informe descargando el pdf. Luego se deberá editar este archivo colocando las firmas de los/las integrantes, para posteriormente ser presentado en la Secretaría de Ciencia y Técnica de la Unidad Académica.

Luego de realizar el envío de la presentación **no puede agregar ni modificar la información.**

**Sección Seguimiento**: permite al director/a visualizar el estado de su trámite.

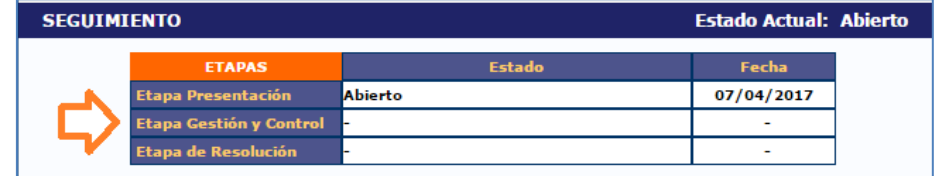

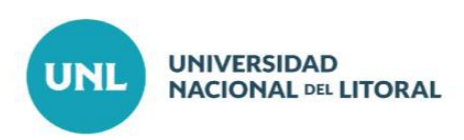

## **ANEXO UNIFICACIÓN**

El/la directora/a del proyecto de investigación compilará los diferentes conceptos de producción para que no existan duplicados ni información que no corresponda.

Podrá filtrar que es lo que desea visualizar en pantalla (registros únicos, duplicados ó ignorados):

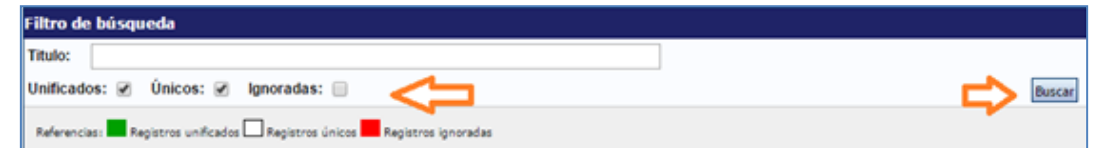

Ejemplo unificación sobre el ítem Artículo:

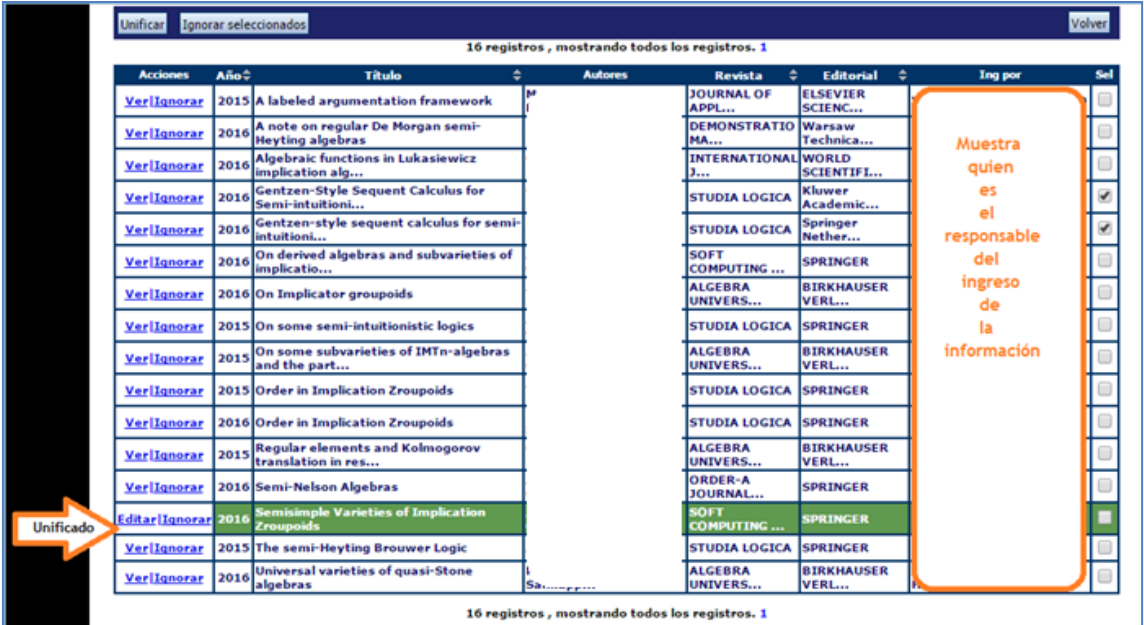

Los registros unificados los mostrará en verde. Pudiendo ver la unificación haciendo click en **Editar** :

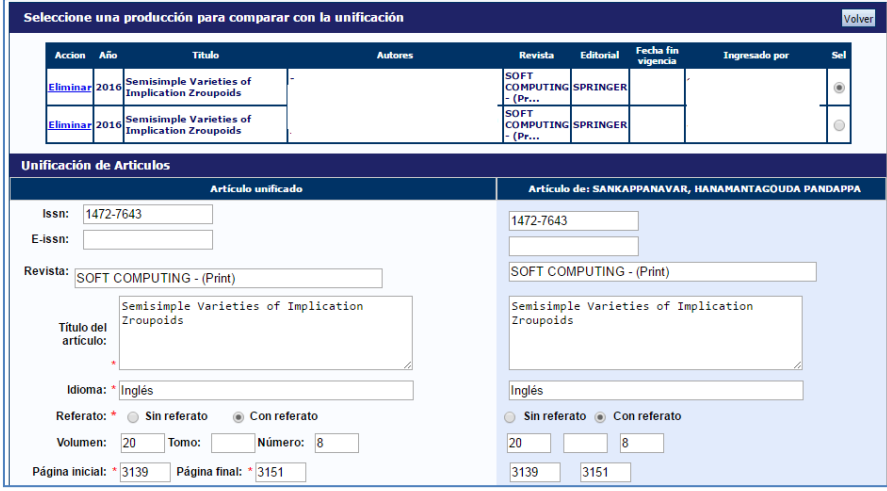

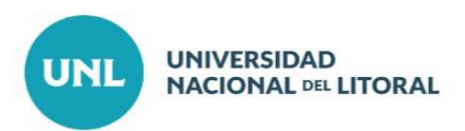

y pudiendo, si lo desea, eliminar la unificación ó modificarla. Se visualiza al pie de la pantalla:

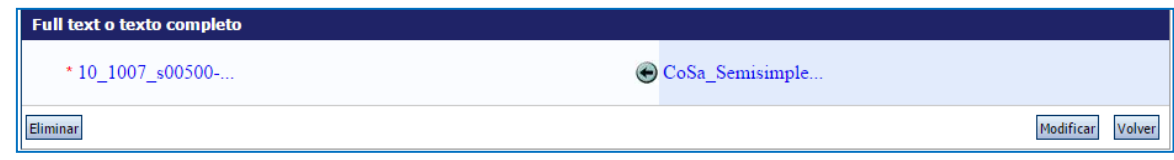

Cuando se detecta un duplicado podrá unificarse manualmente. Deberá seleccionar los registros de igual ítem de producción ingresados por dos personas diferentes: Ejemplo:

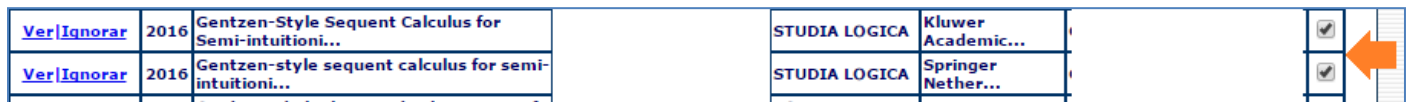

Luego hacer click en el botón Unificar

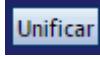

Se abre una ventana con los registros seleccionados para unificar. En la columna izquierda presenta como quedaría la unificación. En la columna derecha presenta el registro que se quiere unificar (que está seleccionado en la parte superior) con el que está a la izquierda:

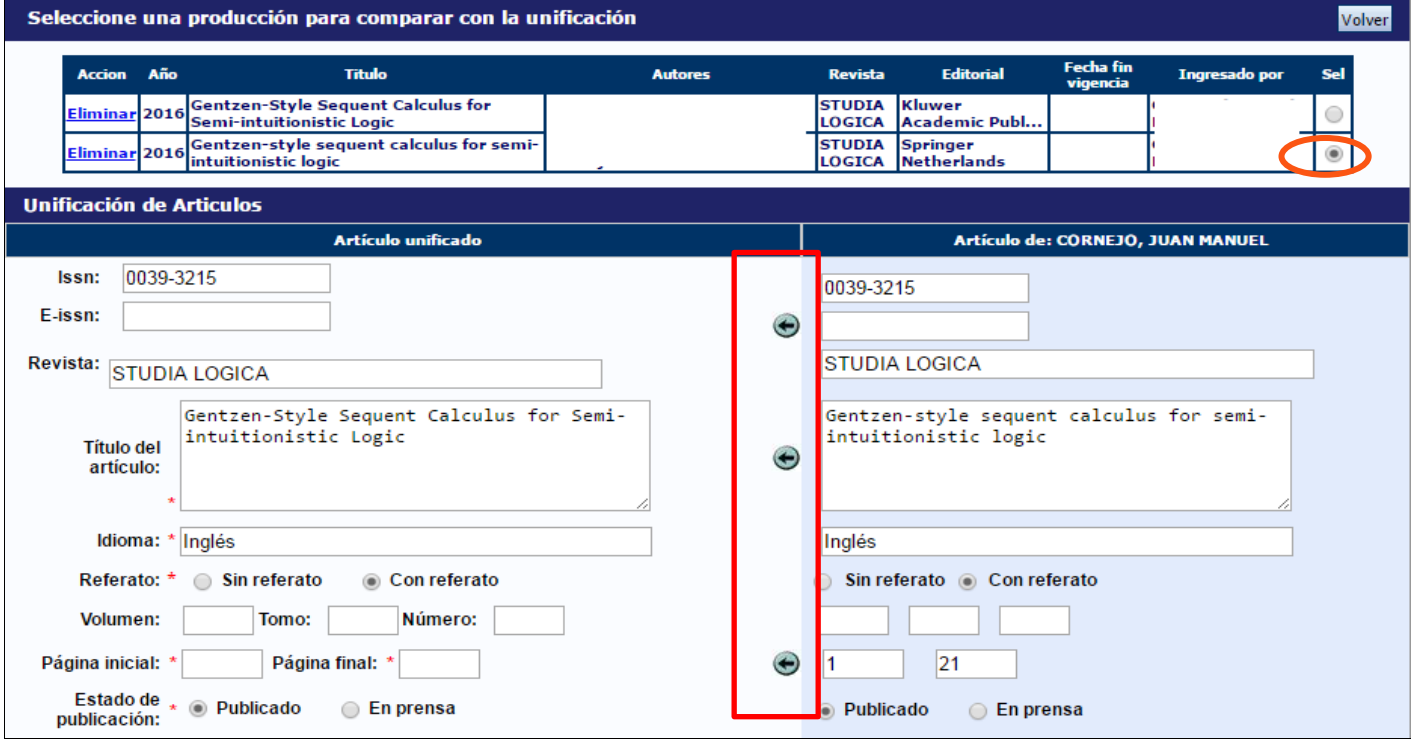

Las flechas del sector central indican lo que se puede cambiar en la unificación (el dato de la columna derecha se

copiará en la columna izquierda).Para confirmar la unificación hacer click en el botón <sup>cuardar</sup> que se encuentra al final de la página.